## **Create a Feature Flag**

Follow these steps to create a feature flag in Monetate.

1. Click **COMPONENTS** in the top navigation bar, and then select **Feature Flags**.

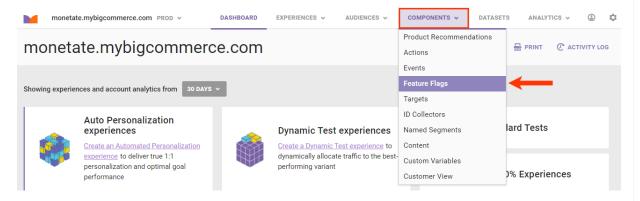

2. Click CREATE FEATURE FLAG.

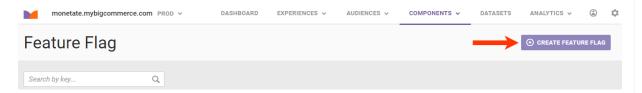

3. Type a name and description for the feature flag into the respective fields, then use the slider to set a traffic percentage, and then click **SAVE**.

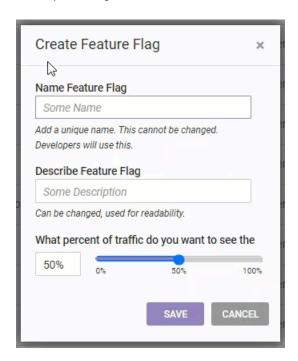

## **Editing a Feature Flag**

Follow these steps to edit a feature flag.

1. Hover your mouse pointer within the row for the feature flag that you want to edit, click the additional options menu (...) that appears at the end of the row, and then select **Edit Feature Flag**.

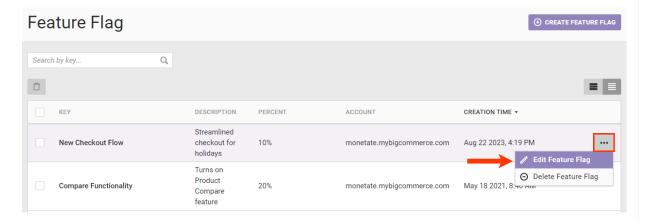

2. Revise the feature flag as necessary in the Edit Feature Flag modal, and then click SAVE.

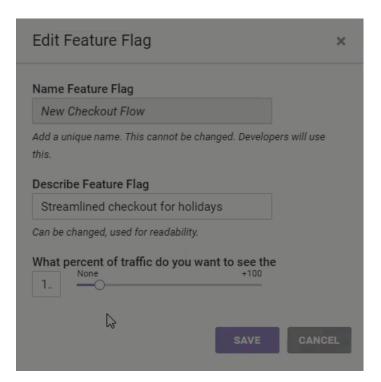

## **Deleting a Feature Flag**

Follow these steps to delete a feature flag.

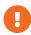

Before deleting a feature flag, ensure that the necessary changes have been made to the relevant code so that the feature is not negatively impacted.

1. Hover your mouse pointer within the row for the feature flag that you want to delete, click the additional

options menu (...) that appears at the end of the row, and then select **Delete Feature Flag**.

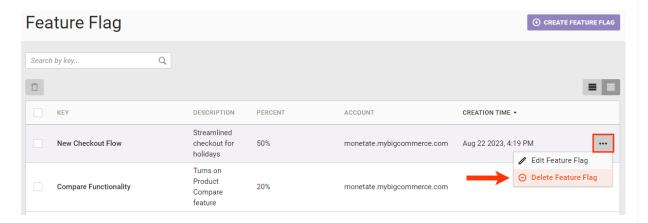

2. In the Delete Feature Flag modal, click the checkbox to acknowledge that you understand you're permanently deleting the feature flag, and then click **DELETE**.

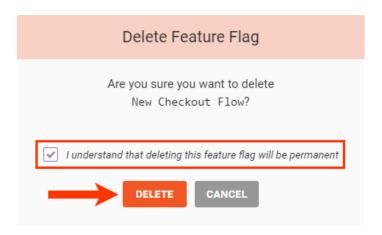